1.進入勤益首頁,點選\在校生\資訊能力線上測驗與練習系統或直接輸入網址 <http://infoexam.ncut.edu.tw/>

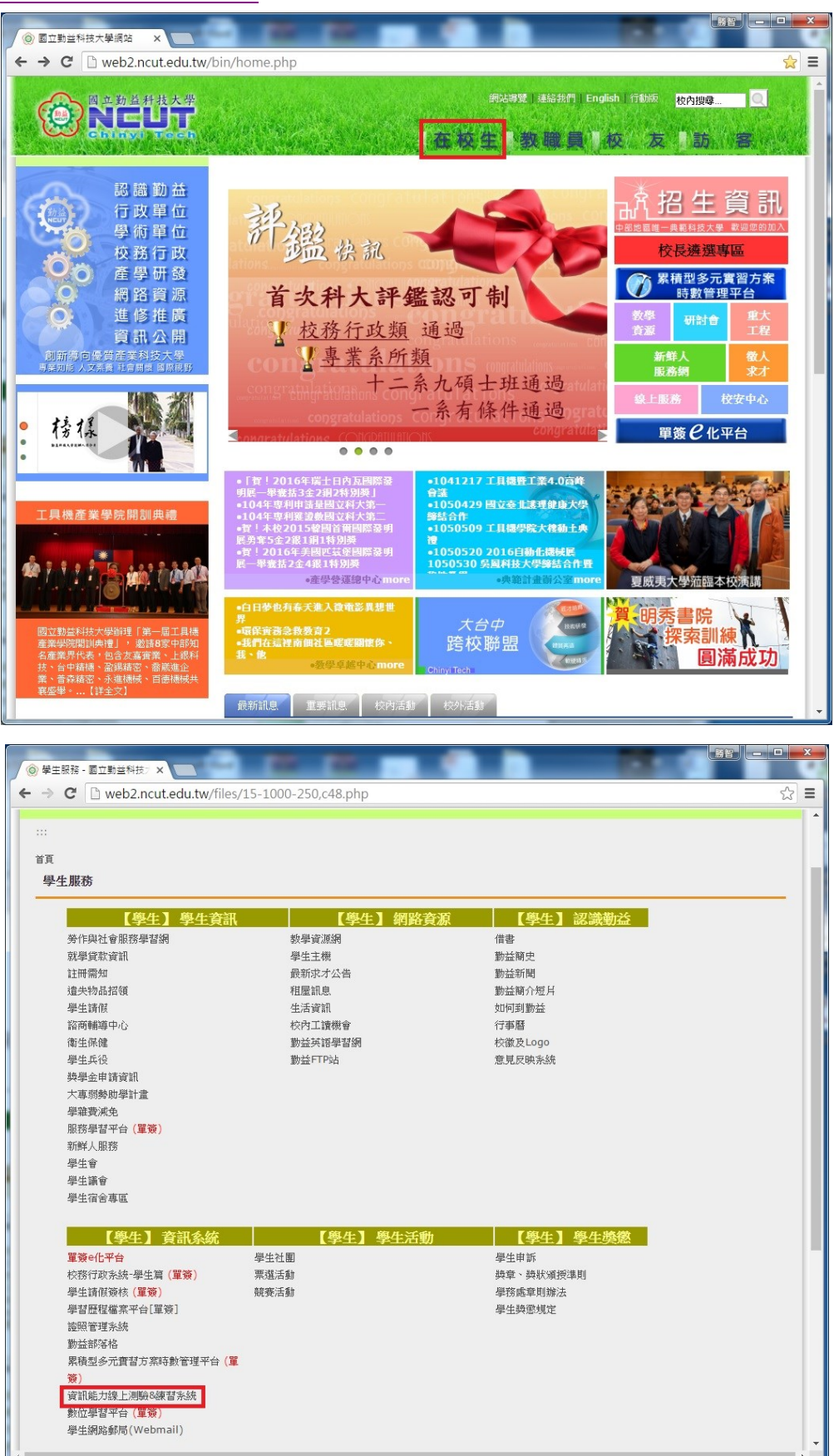

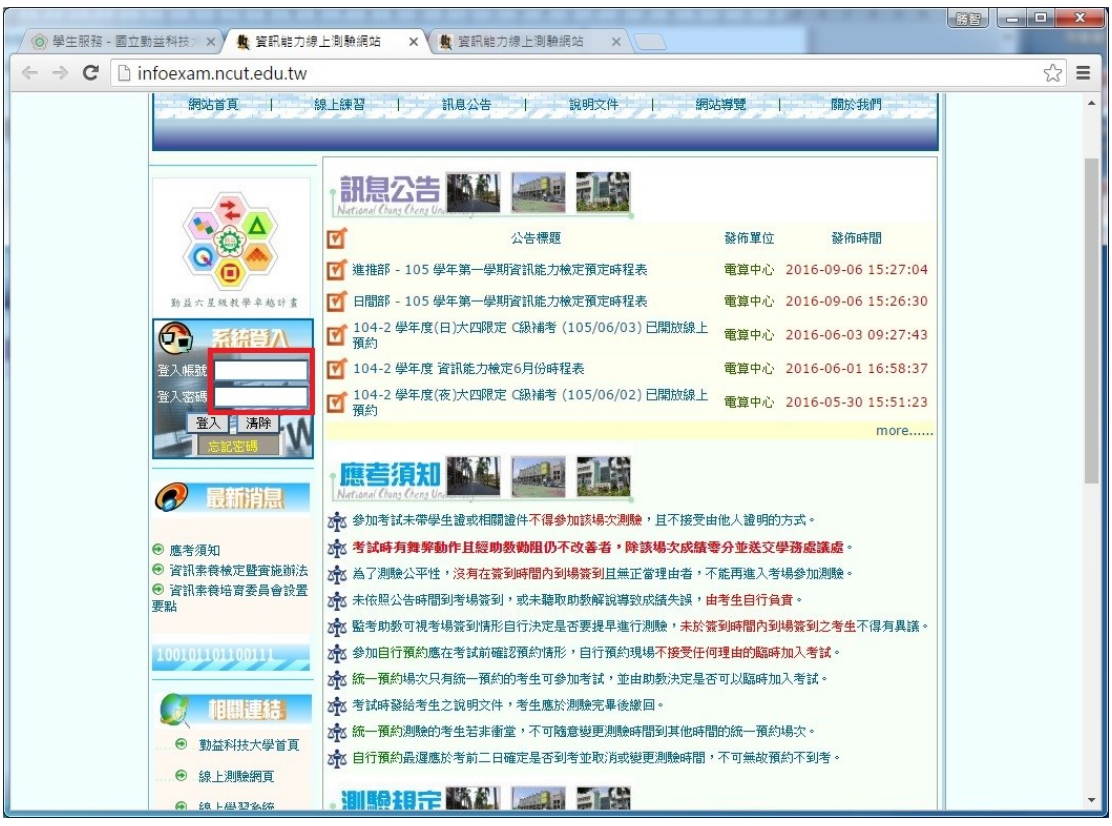

3.點選學科測驗「2010 題庫練習」

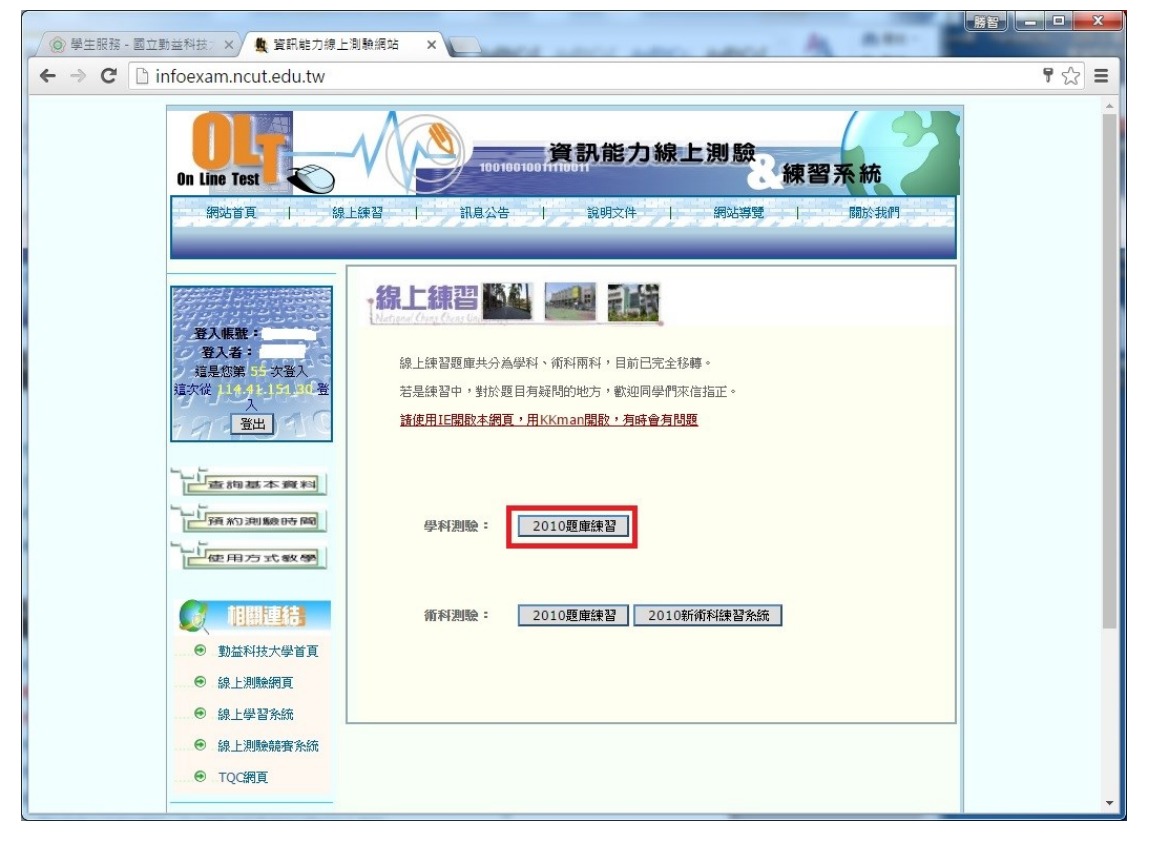

2.輸入登入帳號、密碼(學生篇之帳號、密碼)後,點選「登入」進入練習系統

3.選擇練習題庫後,點選「開始練習」

(1)類別:有 Excel 2010 題庫、Word 2010 題庫、Powerpoint 2010 題庫、網際網路 題庫、Windows 7 題庫共五類。

(2)等級:C 級選擇「易」(進推部資工系),B 級選擇「中」(日間部資工系)

(3)題型:選擇混合

(4)題目:選擇全部測考範圍

(5)題數:全部顯示

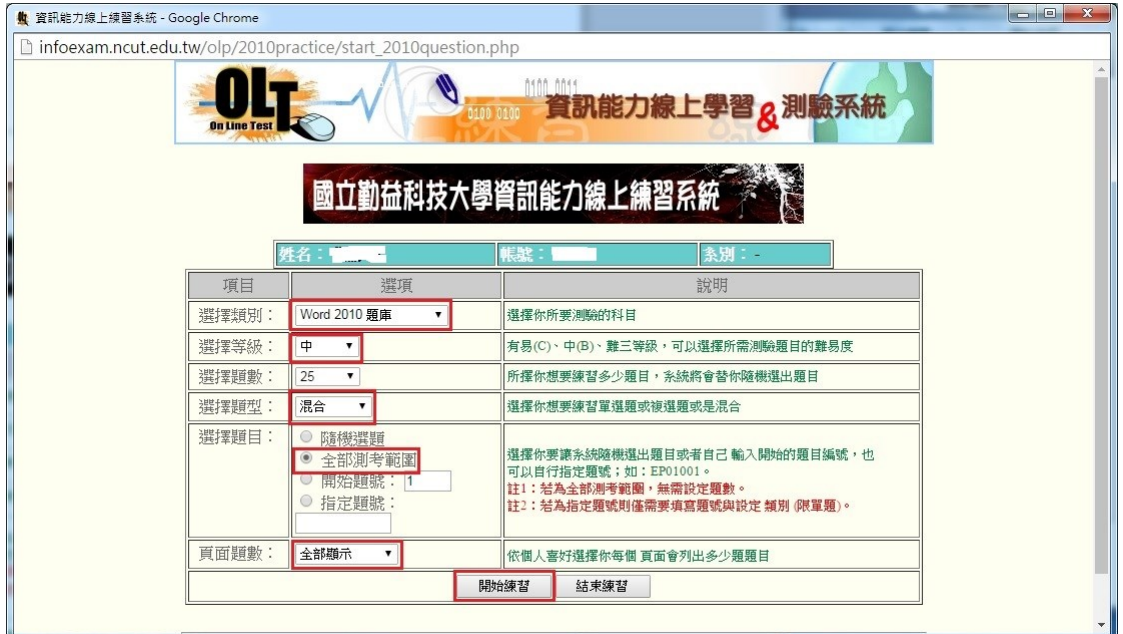

## 4.點選「開始作答」

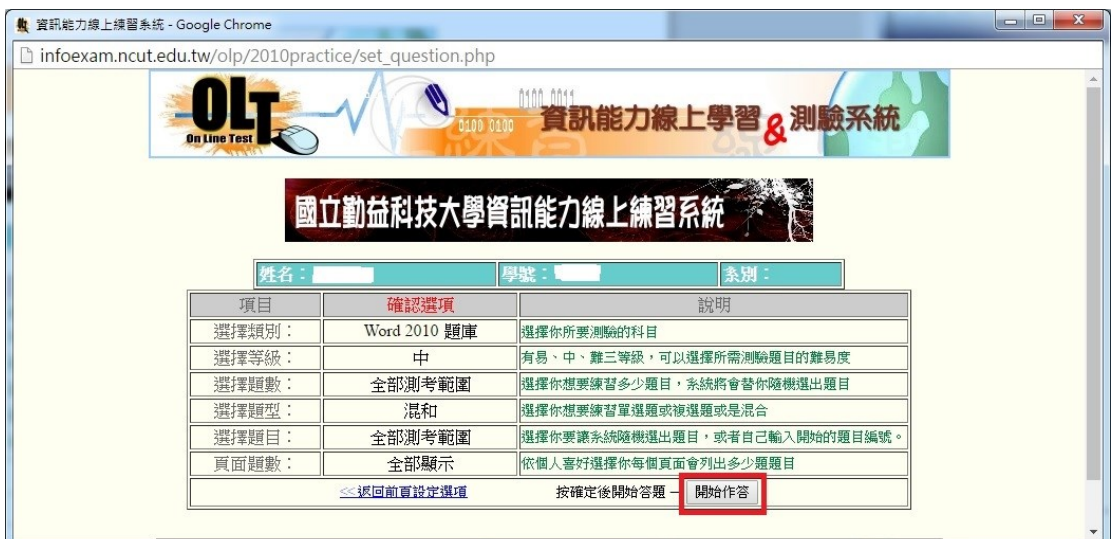

5.即顯示該類別所有題目(限於版權授權關係無法直接提供列印服務,如果想列印 題目請按「ALT」+「Printscreen」一頁一頁貼到 Word,答案亦同)

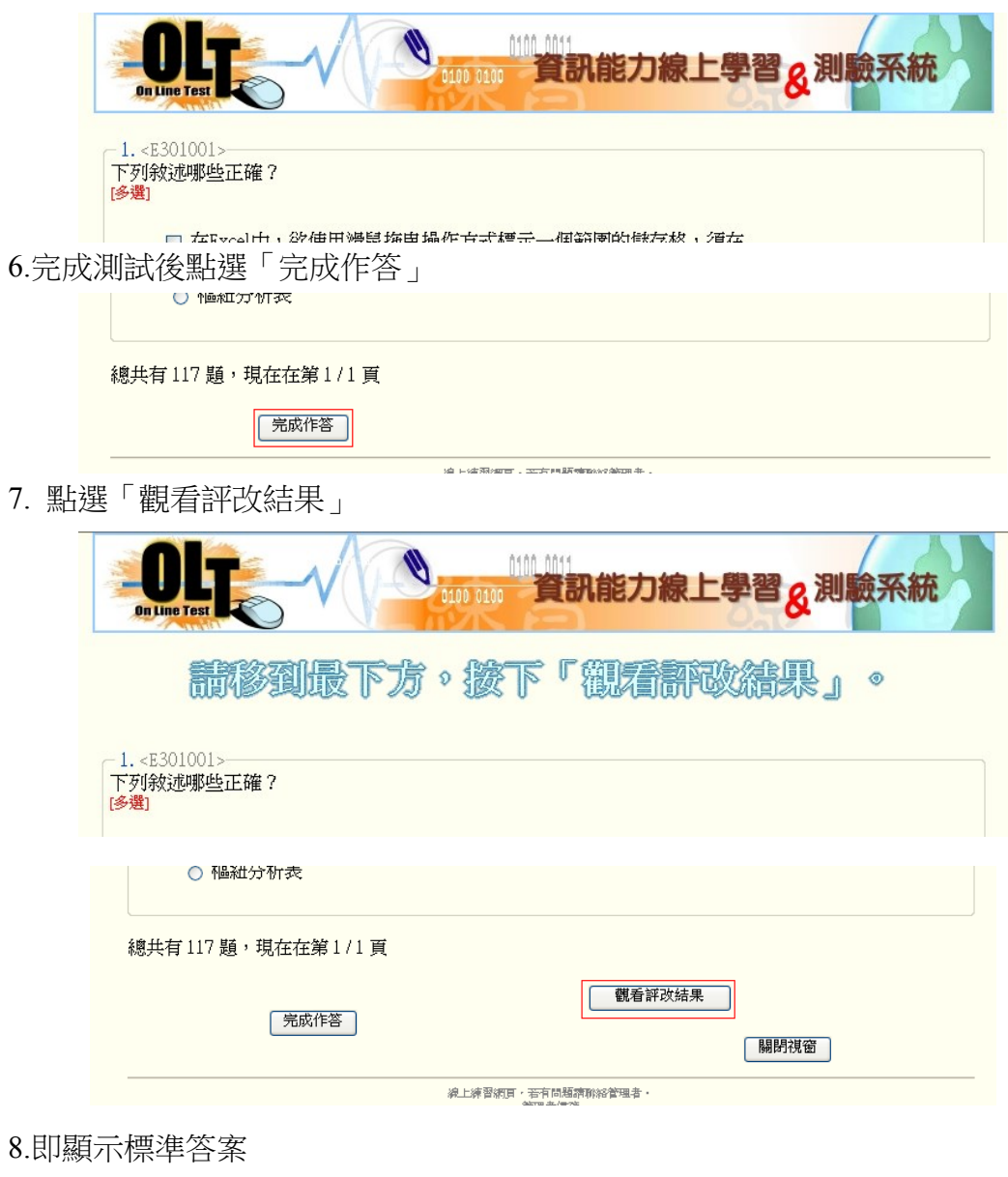

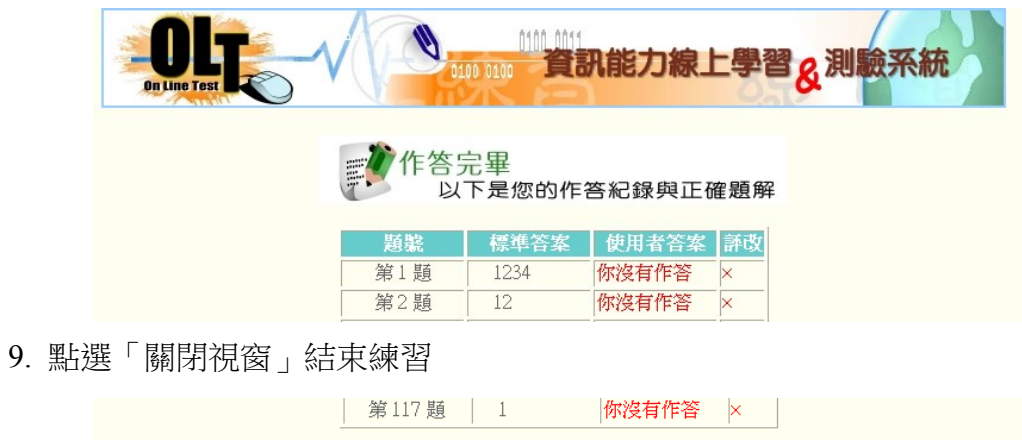

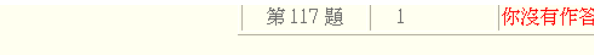

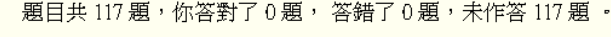

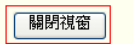